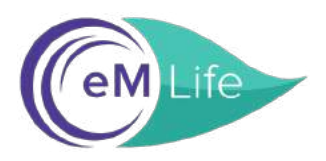

# **A Step-by-Step Guide to Signing Up for eM Life through National EAP**

## **Go to:** <https://nationaleap.com/resources/online-eap-services/> Click on eM Life to Enroll

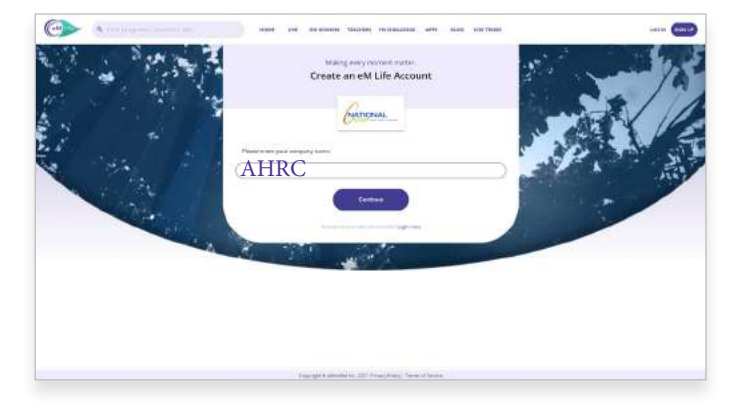

#### **Step 1:** Enter Company Name. **Step 2:** Fill out your information.

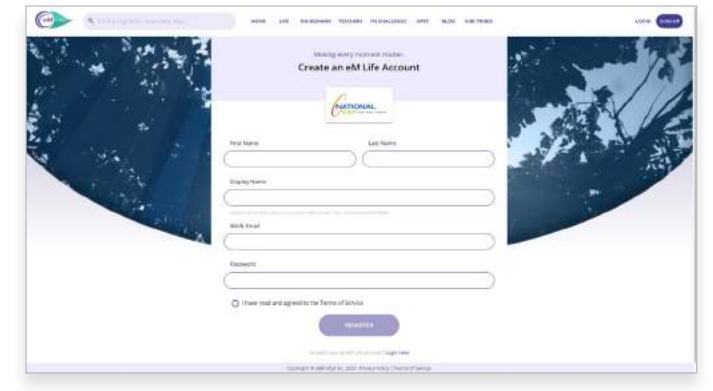

#### **Step 3:** Fill out the brief survey. **Step 4:** Select your experience level

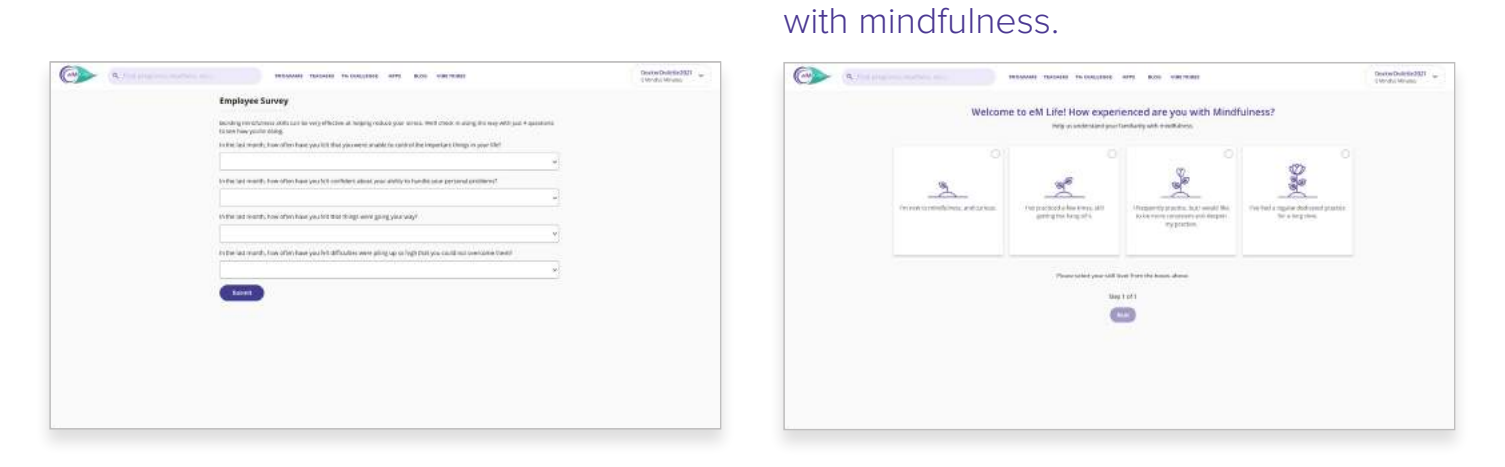

#### **Step 5:** Select your intentions for mindfulness.

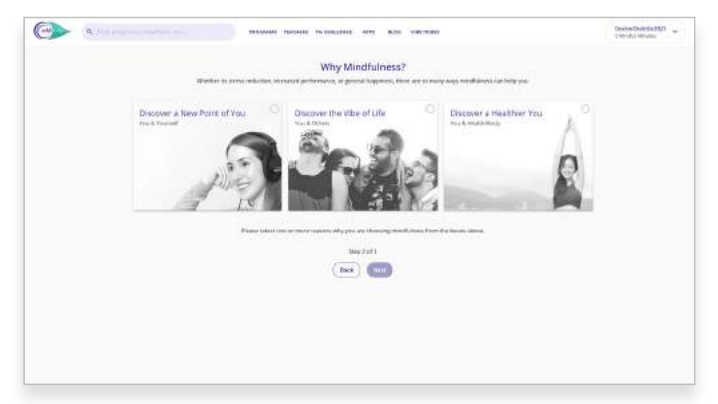

#### **Step 6:** Choose at least 3 mindfulness categories. **You're All Set!**

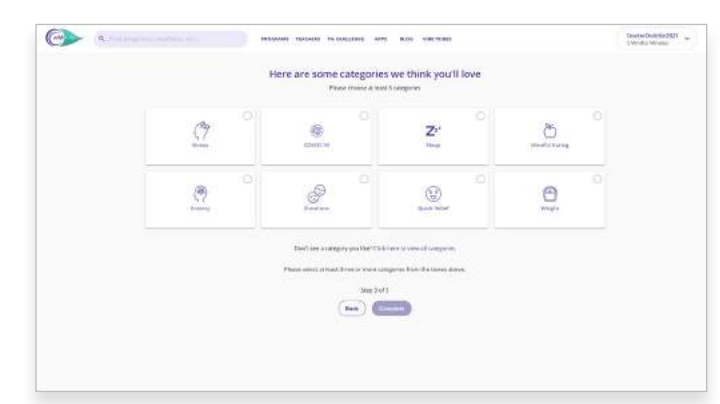

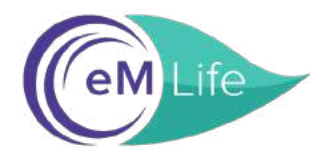

# **A Step-by-Step Guide to Signing Up for eM Life through National EAP**

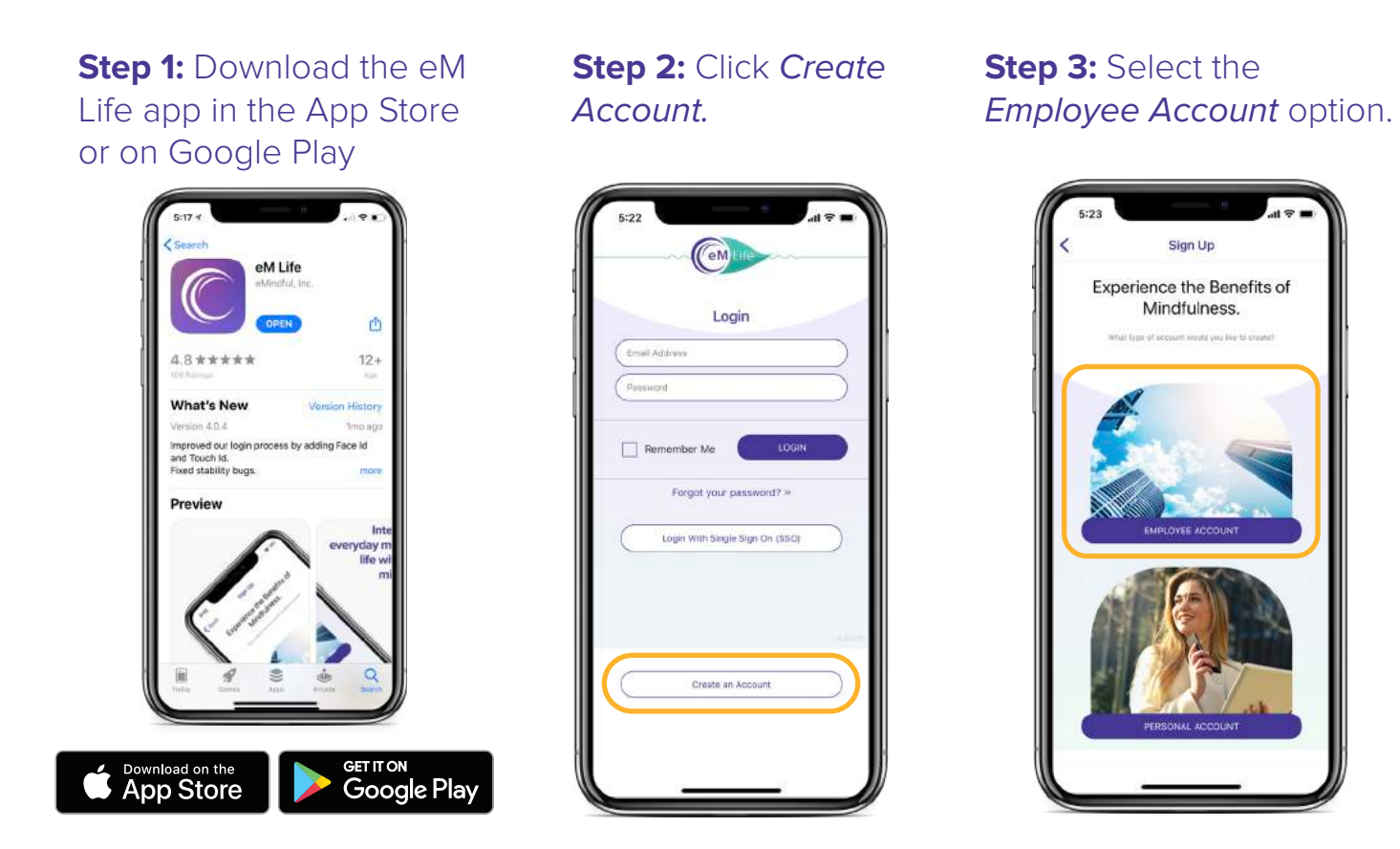

### **Step 4: Enter the** Organization Name.

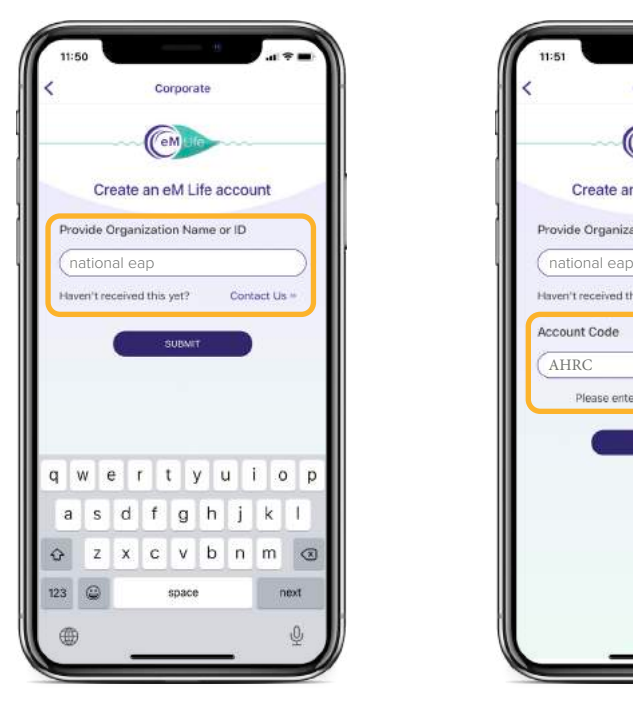

#### **Step 5: Enter Account Code** which is your Company Name.

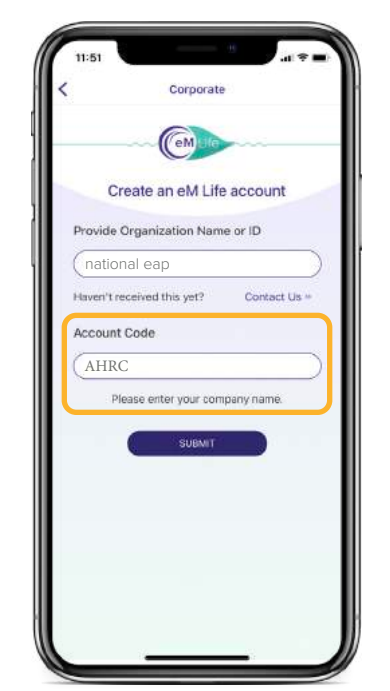

#### **Step 6: Fill out your** information.

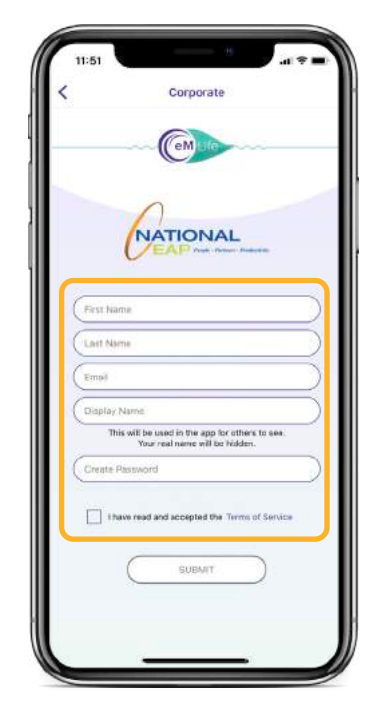